## **Setting the language to Welsh in Windows (Windows PC on Campus)**

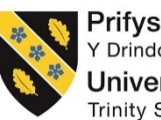

Prifysgol Cymru Y Drindod Dewi Sant **University of Wales Trinity Saint David** 

To successfully change the default language of Windows to Welsh, please follow the steps below;

**1.** Login to the computer on campus.

*NB. If you are already logged onto a campus computer, please ensure you save any work before proceeding.* 

**2.** Click on the '**Start**' button

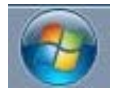

**3.** Click on '**Control Panel'**

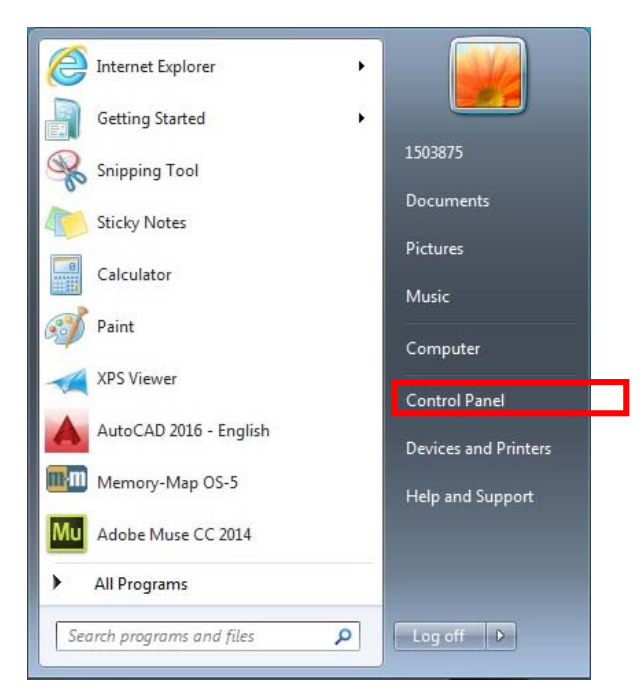

**4.** Click on '**Region and Language**'

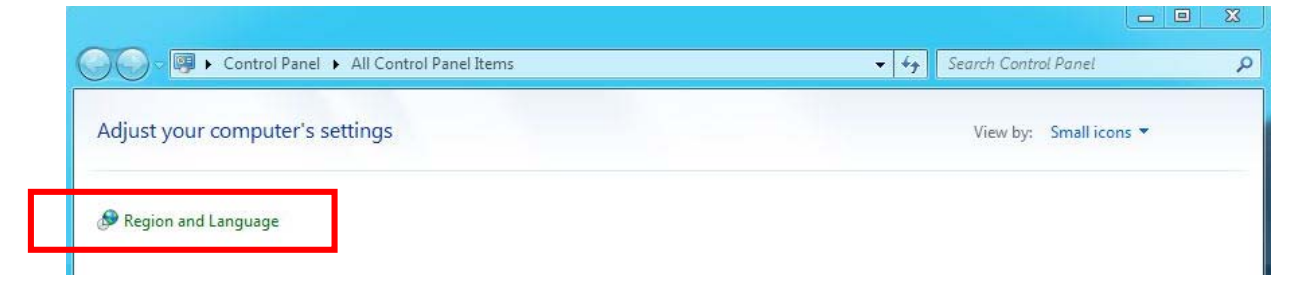

**5.** Select the '**Keyboards and Languages**' tab

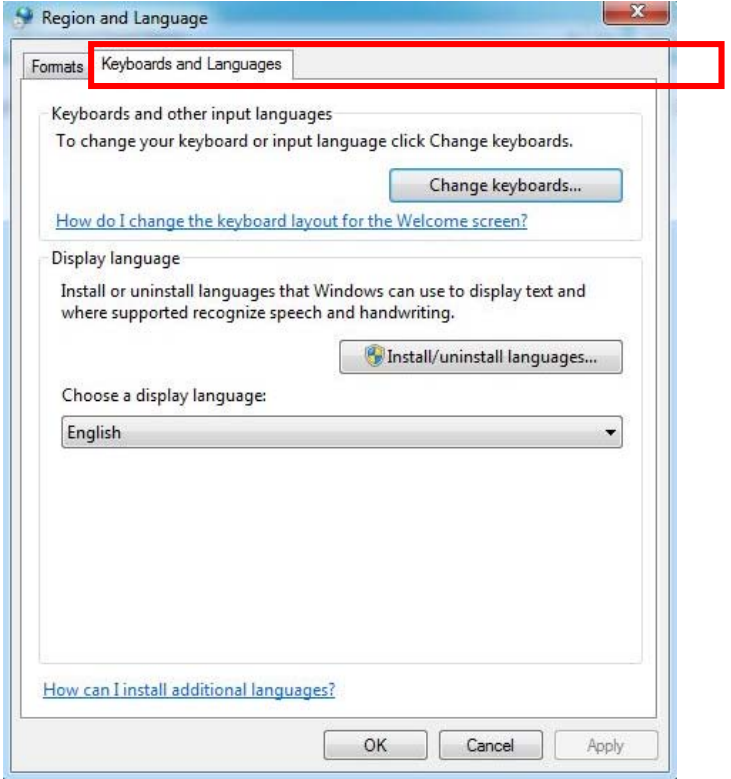

**6.** Under '**Choose a display language**', select '**Cymraeg**' from the drop down option

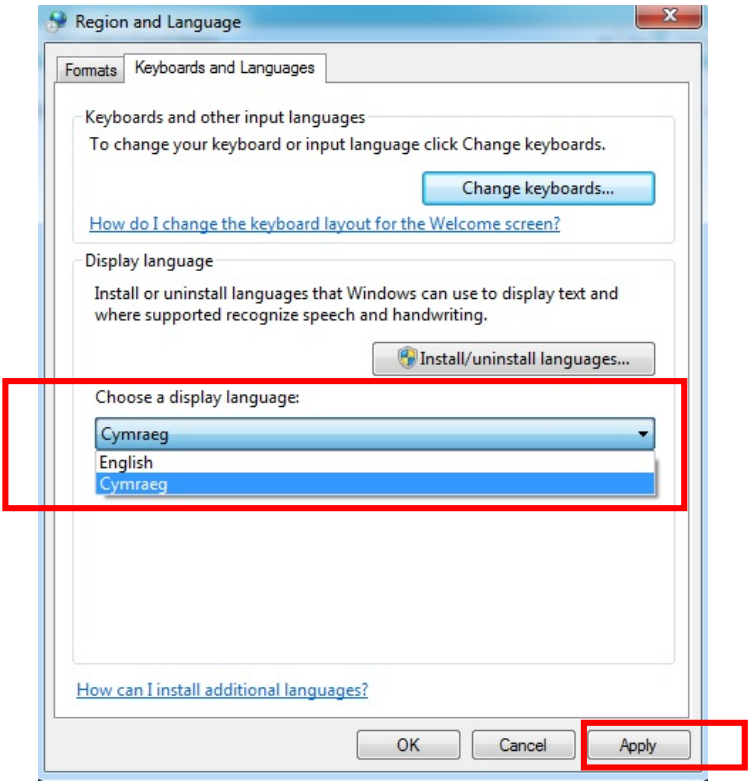

**7.** Click '**Apply**'

**8.** A separate window will pop-up, click '**Log off now**'

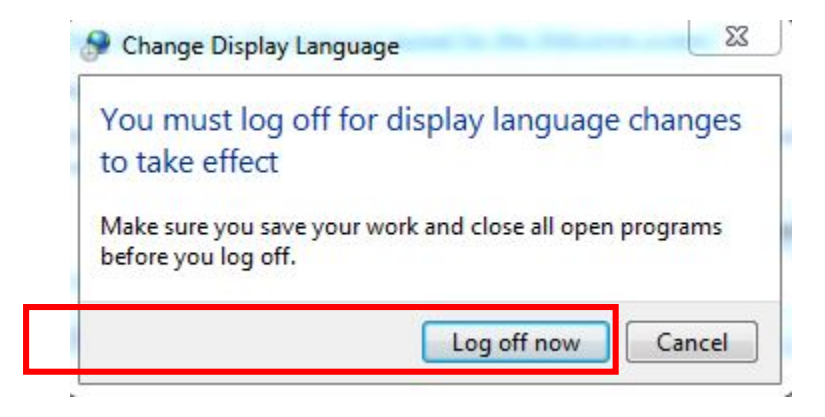

**9.** Finally, log back onto the same computer with the same credentials and the language will now be set to Welsh – Complete!

## **To revert Windows back to its original settings, please follow the steps below;**

**1.** Click on '**Panel Rheoli**'

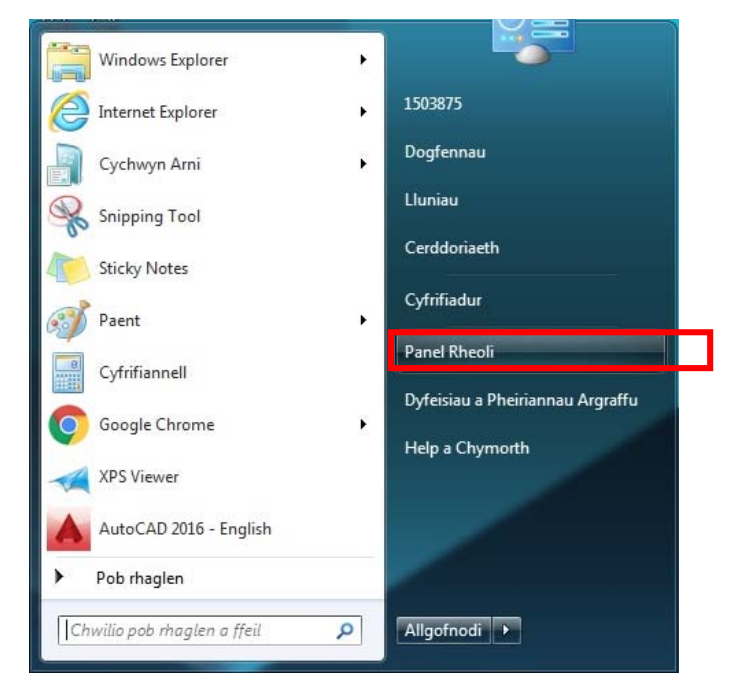

**2.** Click on '**Rhanbarth ac Iaith**'

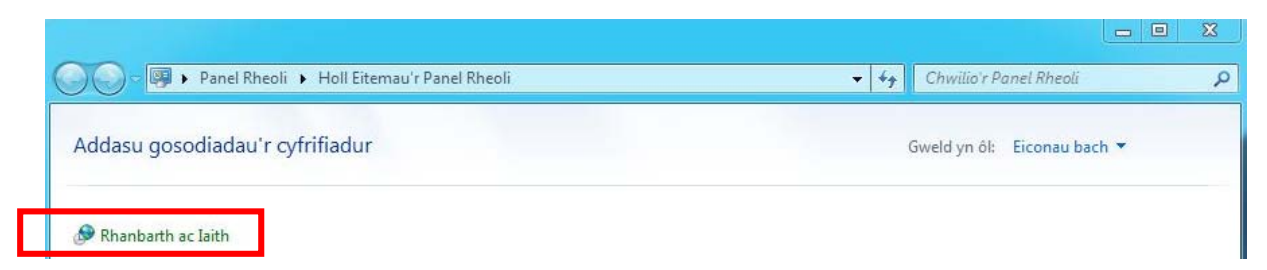

**3.** Select the '**Bysellfyrddau ac leithoedd**' tab

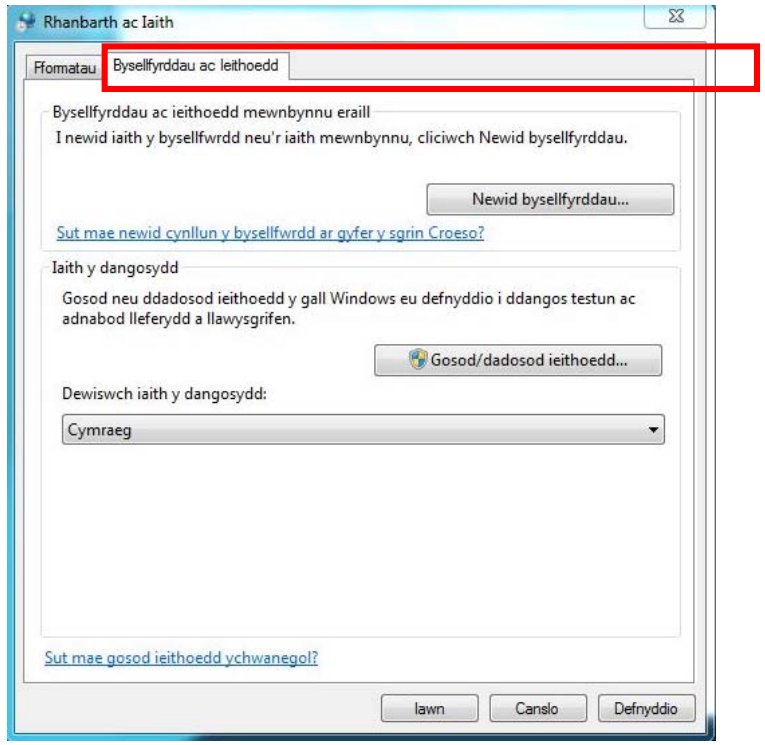

**4.** Under '**Dewiswch iaith y dangosydd**', select '**English**' from the drop down option

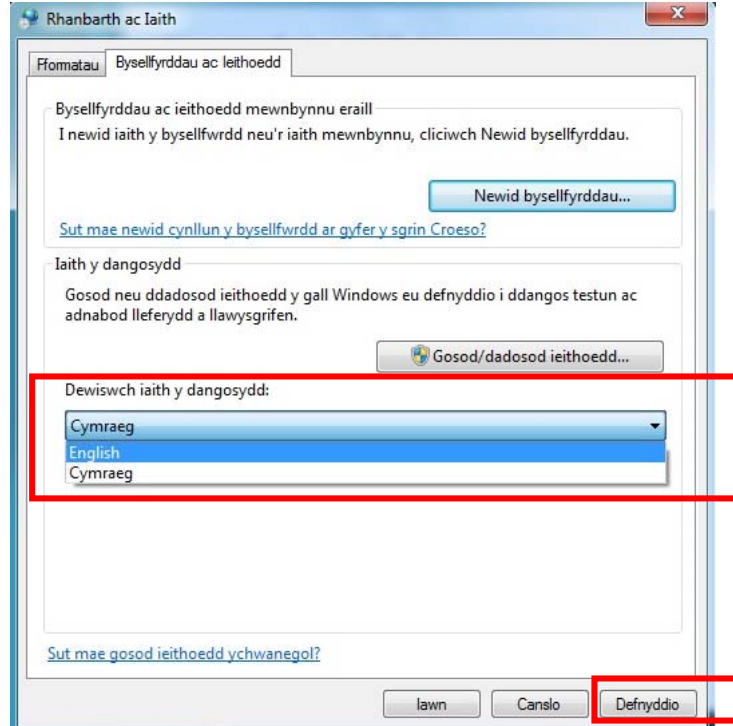

**5.** Click '**Defnyddio**'

**6.** A separate window will pop-up, click '**Allgofnodi nawr**'

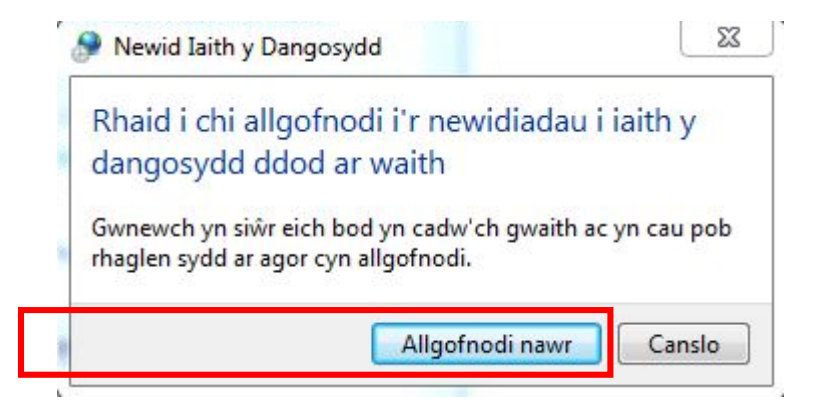

**7.** Finally, log back onto the same computer with the same credentials and the language will now be set to English.

## **Problems?**

If you encounter any problems along the way, please contact the IT Service Desk via our web based ticketing system at **http://webhelp.uwtsd.ac.uk** or email at **ITServiceDesk@uwtsd.ac.uk** or phone **0300 500 5055**.